# SUITE D'OUTILS DESSINER SUR UNE SURFACE

# Offset de contour, Tracé de lignes, Formes géométriques, Main levée, Gomme et Edition de contours

# REFERENCE – VERSION 2.0

#### Traduction Française par Jean-Franco et Christophe Plassais

## 1. Présentation

ToolsOnSurface est une suite d'outils interactifs de dessin qui permet de travailler sur des surfaces 3D, par opposition aux outils natifs de Sketchup qui travaillent toujours sur un plan 2D.

Dans la version 1.5, les outils suivants sont disponibles:

- $\overline{-}$  Ligne, simple ou chainée, avec un angle directeur
- Formes: rectangle, cercle par rayon/diamètre, cercle définis par 3 points, polygone, arc, parallélogramme, ellipse et secteur.
- Offset de Contour, analogue à l'offset natif, mais sur des surfaces non planes.
- Main levée / Polyligne, permettant le tracé de polylignes, avec ou sans inférence, avec le mode ''pointer & cliquer'' ou par le mode ''déplacer au dessus''.

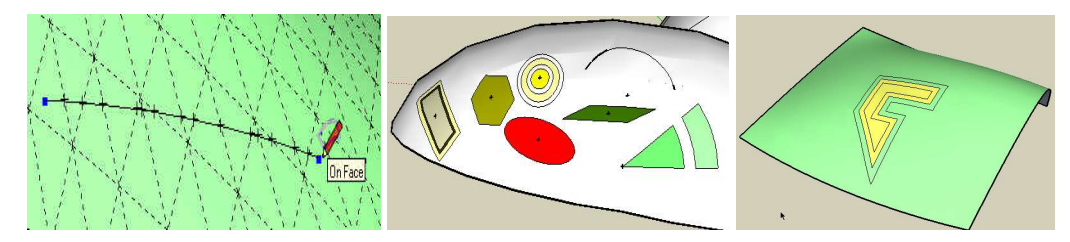

Tous les contours générés par ToolsOnSurface peuvent ensuite être édités au moyen de deux outils spécifiques :

- Effacer, pour supprimer des segments individuels
- Editer, pour déplacer, ajouter et supprimer des sommets des contours générés

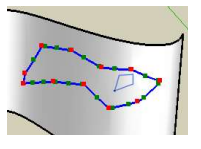

Les outils fonctionnent aussi sur des surfaces planes, avec ou sans face. Dans le dernier cas, vous pouvez spécifier sur quel plan vous dessiner.

Tous les dessins peuvent être construits avec des arêtes pleines ou des lignes de constructions (guides). Tous les outils mettent en application un mécanisme d'inférence (axes, angles remarquables, etc…) avec la possibilité de les verrouiller. Il ya plusieurs options possible pour chaque outil, accessible par les boutons de la palette, le menu contextuel ou les raccourcis Dans la plupart des situations, les paramètres de dessin (la longueur, l'angle, etc…) peuvent être entrés par l'intermédiaire de la VCB dans n'importe quelle unité valide.

# 2. Installation et Configuration

- 1) Installation du Plugin
	- Sketchup Versions: 6 ou supérieure (Free, Make et Pro).
	- $\triangleright$  Systemes: Windows XP, Vista, Win7 and Mac OSX toutes versions
	- $\triangleright$  Extension SU: ToolsOnSurface est installé comme une extension de Sketchup. Vous pouvez donc l'activer ou la désactiver via le menu  $Windows \ge Préférences \ge$ Extensions.
	- IMPORTANT: ToolsOnSurface nécessite d'installer la Librairie partagée LibFredo6 v5.4 ou plus récent.

Depuis SU8 M2 et SU 2013, il y a plusieurs moyens d'installer les plugins.

- SCF Plugin Store, qui est la méthode recommandée,
- EWH (Extension WhareHouse) quand ce plugin y sera publié
- SU Extension Manager qui permet d'installer un fichier .rbz
- Dézippage d'un fichier archive .zip dans la directory des plugins Sketchup (voir détails ci-dessous).

Quelle que soit la méthode d'installation utilisée, l'empreinte disque du plugin doit être constituée des deux éléments suivants:

- Un fichier script Fredo6 TopoShaper.rb
- Un sous-répertoire *Fredo6 TopoShaper*. Ce sous-répertoire contient les fichiers scripts, images, icones et langage (ne JAMAIS modifier, renommer ou déplacer ces fichiers).

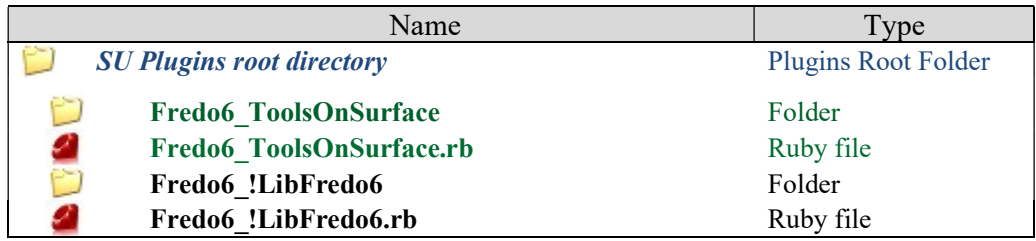

Le repertoire standard des plugins sous Sketchup est :

Windows, SketchUp 8.0

C:\program files\google\google Sketchup 8\plugins\

Windows, SketchUp 2013

C:\program files\SketchUp\SketchUp 2013\Plugins\

Mac OSX, SketchUp 8.0

Macintosh HD/Library/Application Support/Google SketchUp 8/SketchUp/Plugins

Mac OSX, SketchUp 2013

~/Library/Application Support/ SketchUp 2013/SketchUp/Plugins

## ZIP archive: Pour installer sous Windows

- 1) Ouvrer l'archive .zip sur le site Sketchucation
- 2) Sélectionner tous les fichiers (CTRL-A)
- 3) Extraire les fichiers en choisissant le répertoire principal des plugins Sketchup comme destination.
- 4) Répondez OUI aux questions concernant le remplacement des fichiers existants s'il y en a.

## ZIP Archive: Pour installer sous Mac OSX

- 1) Cliquez sur le fichier archive .zip sur le site Sketchucation
- 2) En principe, une boite de téléchargement s'ouvre et surligne le répertoire Fredo6\_ToolsOnSurface et le fichier Fredo6\_ToolsOnSurface.rb
- 3) Copiez ce répertoire et ce fichier dans le répertoire des plugins de Sketchup.

IMPORTANT: NE JAMAIS renommer ou déplacer les fichiers en dehors de leur sous-repertoire. Si vous avez des doutes sur la procédure de dezippage, faites la dans une directory neutre séparée, assurez-vous que vous obtenez bien l'empreinte disque spécifiée et copier le sous-répertoire et le fichier .rb dans le répertoire des plugins de Sketchup.

Note: vous pouvez utiliser un répertoire de plugin alternatif (voir **AdditionalPluginFolders** à http://sketchucation.com/forums/viewtopic.php?f=323&t=39073#p345150).

## 2) Fichiers et répertoires des anciennes versions

Il est conseillé de purger les fichiers et répertoires correspondant aux anciennes versions en invoquant la boite de dialogue :

## Fenêtres > LibFredo6 Settings > Purger les fichiers Obsolètes

## 3) Menu et barre d'outils

- **Langue:** Anglais, Espagnol, Russ, Chinois et Français<sup>1</sup>
- **Menus:** par défaut installés dans **Tools > Fredo6** Collection > ToolsOnSurface
- **Icones de la barre d'outils:** par défaut 'Tools On **Surface'.** 14 icones sont disponibles<sup>2</sup>. Vous pouvez cependant configurer le plugin pour régler l'affichage des icones, tout en conservant l'accessibilité des commandes dans le menu. Voir la prochaine section.

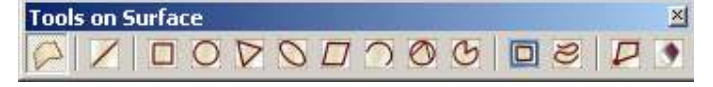

Generic Tools on Surface Line on Surface Rectangle Circle Polygon Ellipse Parallelogram Arc Circle (3 Points) Sector (Pie) Offset on Surface Free Hand on Surface Edit Contours on Surface Eraser on Surface Ahout... Documentation... Check for updates [Sketchucation]... Donation... ¥ Default Parameters... Vous pouvez contribuer à la communauté en produisant la traduction dans d'autres langues via le intenu

1

<sup>&#</sup>x27;Translation' et de publier le fichier texte généré (extension.lang) sur le forum de Sketchucation 2 Crédit et remerciements à CadFather qui a conçu les icones et les curseurs

# $V \sqrt{2}$

## 4) Configuration de la barre d'outils

Pour aider les utilisateurs qui ont trop de barres d'outils, ToolsOnSurface offre la possibilité de configurer la barre d'outil et choisir quels boutons seront affichés.

- 1) Tous les outils restent accessibles depuis le menu, indépendamment de la configuration de la barre d'outils.
- 2) Tous les outils sont accessibles à partir d'autres outils, par l'intermédiaire de la palette latérale de boutons
- 3) Il y a le bouton générique. Par défaut il lance l'outil Ligne, et mémorise le dernier outil sur lequel vous aviez commuté. Aussi, vous pouvez toujours accéder par à n'importe quel outil en deux clics.
- 4) Vous pouvez configurer l'affichage des boutons dans la boite de dialogue 'Paramètres par défaut' :

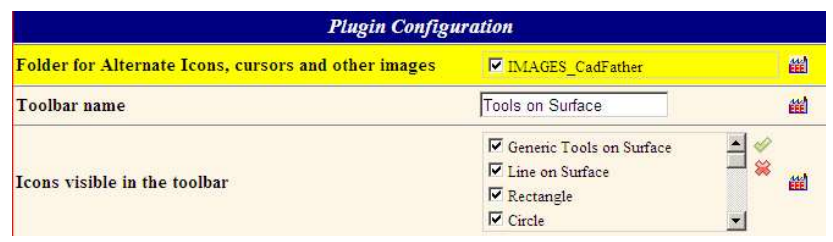

- 5) Vous pouvez aussi changer le nom de la barre d'outils, si vous voulez par exemple la grouper avec votre barre d'outils personnalisée.
- 6) Enfin, Vous avez un choix alternatif d'icones, comme celles qui ont été réalisées par CadFather et qui sont plus réussies que les miennes!

Ainsi, une configuration personnalisée pourrait être celle de garder le 'bouton générique' dans la barre d'outils et les boutons des outils que vous utilisez le plus fréquemment.

# 3. Caractéristiques communes à tous les outils

## 1) Options de dessin

Vous pouvez modifier les options à tout moment pendant l'opération de dessin. Les options sont toutes assignées à des touches de fonctions en mode Bascule. Elles sont aussi disponibles via le menu contextuel et la palette de boutons. Les boutons dans la palette affichent un petit chiffre qui correspond à la touche de fonction. Ci-dessous par exemple, pour la palette de l'outil Rectangle :

 $\overline{\mathbf{v}}$   $\overline{\mathbf{v}}$   $\overline{\mathbf{v}}$  Rectangle<br> $\overline{\mathbf{v}}$   $\overline{\mathbf{v}}$  Length = 0.0cm  $\times$  Bel  $\mathbb{E}$   $\mathbb{E}$   $\mathbb{E}$ 

Note: les options sont conservées pendant toute la session et à travers les sessions Sketchup pour les paramètres par défaut.

## 2) Lignes Pleines et Lignes de Construction

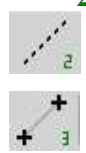

 Tous les outils offrent ces deux modes pour dessiner. Vous pouvez passer à tout moment de l'un à l'autre en pressant  $F2$  ou Ctrl seul<sup>3</sup> en mode bascule. En outre, vous pouvez rajouter des Points de Construction aux intersections

(bascule F3) de la géométrie générée. Le mode utilisé est indiqué par la forme du curseur, qui apparaît en pointillés lorsqu'on dessine en mode Lignes de Construction.

## 3) Saisie des longueurs et des angles dans le VCB

Par commodité pour l'utilisateur, les fonctionnalités suivantes sont fournit pour les entrées inscrites dans le VCB :

- Séparateur Décimal: l'apostrophe et le point sont acceptés, indépendamment de vos réglages régionaux.
- Pour la longueur, les nombres sont interprétés dans l'unité courante du modèle. Cependant, l'unité peut être spécifiée indépendamment de l'unité courante. Juste ajouter en suffixe l'unité (ex: '3.2cm', '74mile', 37.5feet, etc...).les unités Architecturales sont normalement supportées<sup>4</sup>.

Formules Arithmétiques (avec les opérateurs  $+$ ,  $-$ ,  $*$ ,  $/$  et parenthèses) sont supportées. Les multiplicateurs ou les diviseurs doivent être saisis après la longueur. Par exemple 23cm<sup>\*</sup>3, et non 3<sup>\*23cm.</sup>

- Pour les angles, vous devez spécifier l'unité en saisissant:
	- $\blacksquare$  'd' pour les degrés
	- 'r' pour les radians 1.57r est égal approximativement à 90 degrés
	- 'g' pour les grades 100g étant équivalent à 90 degrés
	- '%'pour un angle de tangente (ex : une pente)  $100\%$  égal à 45 degrés.

L'Espace étant le séparateur quand vous entrez plusieurs valeurs sur la ligne.

<sup>3</sup> Excepté pour l'outil Main Levée où la touché CRTL met en pause l'opération

<sup>&</sup>lt;sup>5</sup> Pour autant que je comprenne comment elles fonctionnent !!

## 4) Mécanisme d'inférence

Les précédentes versions utilisaient déjà les mécanismes d'inférence de Sketchup pour saisir les extrémités aux points remarquables (ligne, plan, milieu, etc). Dans la version 1.3, j'ai ajouté un mécanisme pour simuler une inférence directionnelle, avec une colorisation des lignes et une légère adhérence du tracé. Il y a plusieurs modes :

- Si vous tracer une ligne colinéaire a l'un des 3 axes : la couleur (rouge, vert, bleu) vous indique l'axe correspondant.

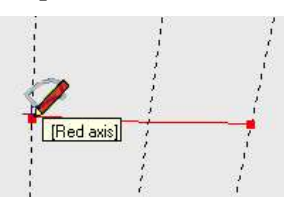

- Si vous prolongez la direction de la ligne précédente : la couleur pourpre et une info-bulle vous indique que vous êtes dans le prolongement. Notez que si l'origine est un sommet, l'inférence s'applique à tous les segments se terminant à ce sommet. Notez aussi que le script mémorise la direction de la dernière ligne dessinée et propose une nouvelle inférence directionnelle lorsque vous dessinez une nouvelle ligne à partir d'une nouvelle origine. Il y a aussi une inférence pour les directions parallèles, perpendiculaires et à 45 degrés.

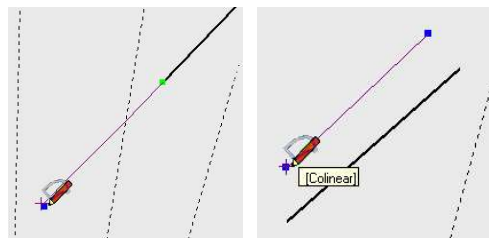

L'inférence fonctionne aussi pour les plans, que ce soient les plans définis par les axes (ex : perpendiculaire à un axe) ou le plan sur lequel la ligne de référence et les nouvelles sont tracées. L'inférence de plan est indiquée par le petit carré au milieu de la ligne tracée. L'inférence de plan défini par un axe aura la même couleur (en foncé) que l'axe perpendiculaire au plan.

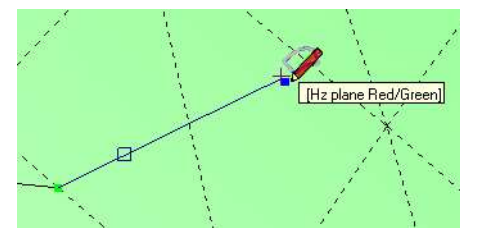

- Si vous maintenez, la touche Maj appuyée pendant que vous déplacez la souris, vous verrouillez la direction en cours, quel que soit le déplacement de la souris. Le tracé est un peu plus épais pour indiquer le verrouillage. Cela peut être utile par exemple pour pointer deux points pour une direction particulière, et ensuite ajuster la distance. (notez que l'outil ligne natif de Sketchup peut seulement le faire pour les directions par rapport aux axes).

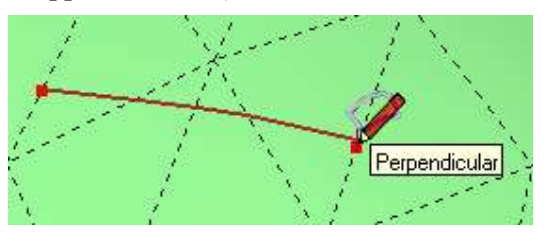

- Pour les lignes et pour certaines formes géométriques (Secteur, Cercle 3 points, parallélogramme), il est possible de spécifier un angle et même d'utiliser un Rapporteur. Il suffit de taper dans la VCB la valeur de l'angle en degré, suivi de 'd' (ou 'g', 'r', '%' pour grades, radians ou pente). Avec le Rapporteur, il y a aussi une inférence de direction tous les 15 degrés.

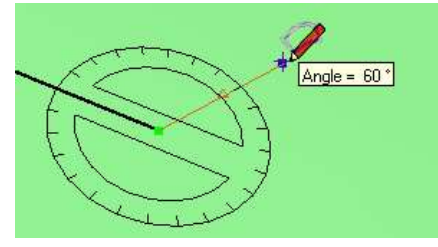

- Finalement, j'ai essayé de faire en sorte que même avec une inférence de direction, vous puissiez terminer les lignes sur des segments existants, même si la position du pointeur de la souris n'est pas exactement sur ce segment (ceci n'est pas possible avec Sketchup).

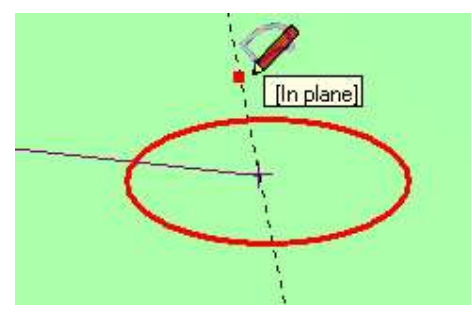

Ce mécanisme d'inférence est disponible pour l'outil Ligne, mais également à chaque fois où vous en avez besoin de faire un tracé entre 2 points sur une surface, comme dans les autres outils, par exemple pour sélectionner le diamètre ou le rayon d'un polygone et pour les autres outils de forme. Cela fonctionne pour des lignes de construction, cependant que vous ne pouvez pas employer l'intersection des lignes de construction en tant que sommets.

Note: dans certaines situations où la surface est assez proche d'un plan remarquable, l'inférence de plan peut s'activer pour un secteur de direction, avec moins d'adhérence. Je ne peux rien faire à ce sujet, car c'est un problème de précision lié à SketchUp.

## 5) Génération dans un Groupe

回.

Avec la touche bascule F6, il est possible de générer la géométrie dans un Groupe 'TOS', qui est commun à toutes les opérations sur surface effectuées dans le modèle actif. Il est préservé pendant la session Sketchup. Ce groupe TOS est généré dans le modèle actif (soit au niveau le plus haut du modèle, soit au sein du composant ou du groupe ouvert). Si vous travaillez dans une autre partie du modèle, un autre groupe sera créé.

Par convention, les groupes TOS sont nommes sous la forme "TOS \_\_\_". Si vous changez ce nom, cela forcera les scripts à créer un nouveau Groupe.

## 6) Répéter l'opération par Double-clic

Tous les outils supportent un 'Redo' par Double-Clic, qui peut être effectué sur une autre sélection ou à un autre emplacement dans le modèle. Cette option est aussi disponible via le menu contextuel. Quand vous avez commencé le dessin d'une forme, un double clic permet de compléter les paramètres manquants avec les paramètres de la forme précédente (Par exemple, si vous commencez à dessiner une ligne et vous double-cliquez, le script va garder la direction, mais va créer la ligne avec la longueur de la ligne précédente).

## 7) Modifier les paramètres APRES une opération

Tous les outils supportent une modification des paramètres via la VCB juste APRES l'opération. Par exemple, une fois que vous effectué un offset de contour, vous pouvez entrer une nouvelle distance dans la VCB pour corriger la distance.

En général, vous devez éviter de changer la position du curseur ou de modifier le modèle entre temps.

A noter qu'à cause de limitations dans l'API Sketchup, la post-modification pour OffsetOnSurface peut prendre un peu de temps, en fonction de la complexité du modèle. Pour les autres outils la performance devrait être acceptable.

#### 8) Edition des contours sur Surface

Les contours générés par les outils peuvent être édités a posteriori à l'aide des deux outils : Gomme et Editeur de contour, décrits plus loin dans cette documentation. Vous pourrez déplacer, supprimer ou rajouter des sommets à ces contours.

Un contour sur surface est défini précisément par le fait qu'il a été généré par les outils 'On Surface'. L'éditeur de contour saura joindre des contours tracés séparément (en particulier pour les lignes) pour reconstituer un contour complet.

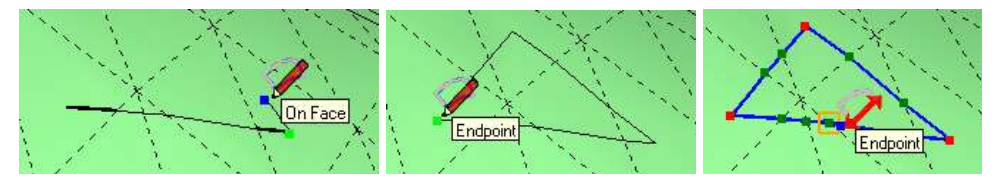

## 4. Offset sur une Surface

- Sélection des arêtes er des Faces
- Sélection Explicite: Sélectionnez en premier les arêtes et les faces dans le modèle, puis démarrer l'outil.

Les arêtes doivent border une seule face ou bien, si elles en bordent plusieurs, vous devez sélectionner aussi la face intérieure correspondante.

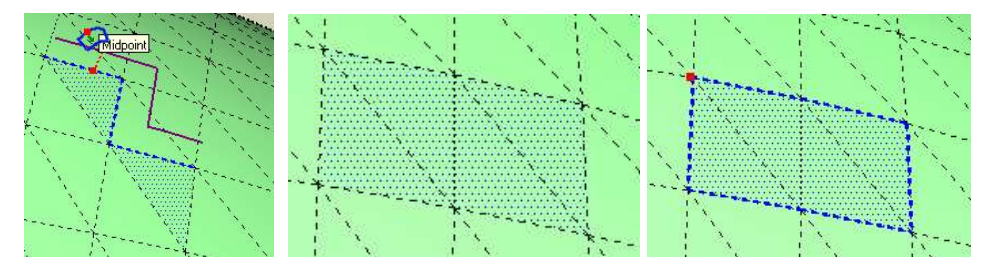

Sélection Explicite: Démarrer l'outil sans sélection active, puis sélectionnez une surface en passant la souris aussi dessus (sans cliquer). En gardant la touche Maj enfoncée, vous pouvez étendre la sélection aux surfaces adjacentes

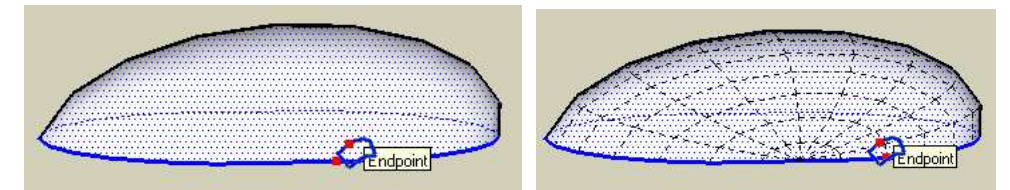

Aussi la Bascule F5 vous permet de sélectionner le mode de filtrage des contours: Extérieurs, Intérieurs ou Tous, dans le cas où la surface sélectionnée présente des trous ou des surfaces internes.

- **Entrer la distance dans la VCB:** A tout moment, vous pouvez taper un nombre, comme une longueur (dans les unités courantes en général)  $\rightarrow$  ex: "43". L'entrée d'une distance dans la VCB déclenche l'opération de génération du contour.
- Quand le point rouge (ou la croix) est mobile: *Positif*  $\rightarrow$  Offset extérieur,  $Negatif \rightarrow Offset$  Intérieur.
- Quand le point rouge (ou la croix) a déjà été déplacé:  $Positive \rightarrow m\hat{e}$ direction, Negatif  $\rightarrow$  Direction inverse.

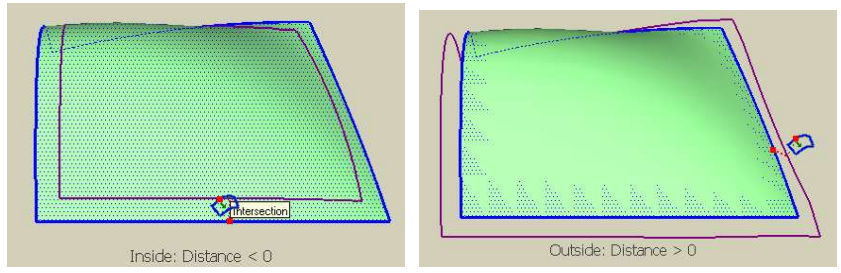

- **-** Déplacer le Contour: Cliquer, Faire glisser, Relâcher, ou Cliquer, Relâcher, faire glisser, et Cliquer de nouveau, pour décaler le contour, tout en observant visuellement la transformation.
- Appuyer sur Echap pour revenir au mode de sélection Implicite.
- Répéter l'Offset avec la dernière distance: quand le point rouge (ou la croix) est mobile, Double Cliquer pour effectuer un offset sur la nouvelle surface sélectionnée.

# 5. Options

 $\Box$  OFFSET<br>Offset = 0.0cm

# 

- **Basculer en mode Lignes Pleines / Lignes de Construction : F2 ou CTRL seul**
- **Marquer les sommets avec des points de Construction :**  $\overline{F3}$
- **Simplifier le contour généré : F4**
- Sélection du contour en mode implicite (Intérieur, Extérieur, les deux) : F5
- Générer dans un Groupe : F6
- Considérer la surface comme isolée : F7
- Générer les faces de bordures pour un Offset externe :  $\overline{F8}$  (mode Ligne Pleine)
- Générer le(s) Contour comme des Courbes Sketchup :  $\overline{F9}$  (mode Ligne Pleine)

# 6. Ligne sur une Surface

L'outil Ligne se comporte de manière analogue à l'Outil de dessin de lignes de Sketchup, mais fonctionne sur une surface. Il va donc créer des segments et des intersections aux frontières entre les faces.

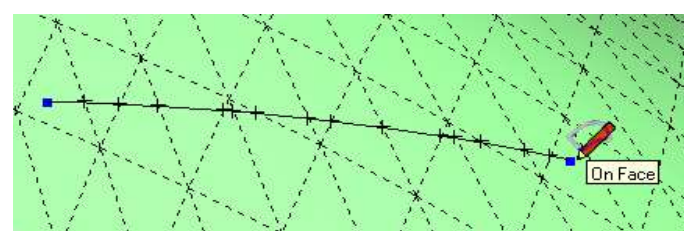

L'outil garde en mémoire le tracé précédent, ce qui permet de l'utiliser en mode Inférence pour tracer la ligne suivante (parallèle, perpendiculaire, angle, etc…), que vous ayez ou non joint chaque segment du contour. Optionellement, vous pouvez entrer la valeur de l'angle dans la VCB (en degré, suivi de 'd') et utiliser le rapporteur pour forcer une direction particulière sur la surface.

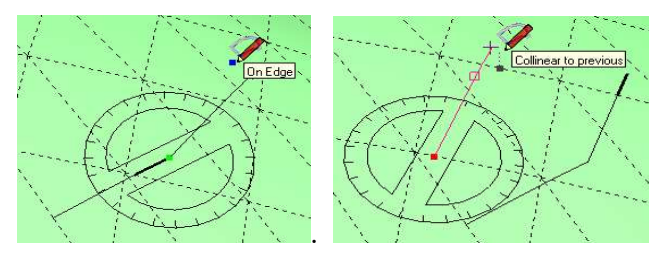

- Utilisation
- Cliquez sur l'origine, puis déplacez vers le point de fin et relâchez le bouton de la souris. Vous pouvez aussi effectuer la même opération en cliquant, relâchant, déplaçant et cliquant de nouveau. Notez que dans le premier mode, le script suppose que vous voulez tracer des lignes disjointes. Dans le second mode, il chainera les lignes (ce comportement est strictement le même que pour l'outil natif Ligne de Sketchup).
- Utilisez les Flèches de direction pour forcer une direction dans un axe, la Flèche BAS annule cette contrainte de direction.
- Dans la VCB, vous pouvez à tout moment taper la distance (dans l'unité courante, positive ou négative), pour forcer la longueur de la ligne tracée. Vous pouvez aussi entrer un angle, par sa valeur en degré suivie par 'd'.
- Par défaut, les lignes sont chainées. L'origine de la suivante correspondant à la fin de la précédente. Tapez Echap pour reprendre une nouvelle origine.
- Un **Double-Clic** permet d'effectuer un tracé avec la distance précédente (si vous avez déjà entré l'origine et déplacé le curseur) ou bien de retracer la même ligne, si vous n'avez pas encore cliqué sur l'origine (ce qui peut s'avérer pratique pour tracer des lignes parallèles en différents points).
	- **•** Options
	- Basculer entre Lignes pleines/Lignes de construction: F2 or Ctrl seul
	- Marquer les sommets avec un point de Construction: **F3**
	- Générer un groupe: F6
	- Activer le rapporteur: F7
	- Générer des Faces: F8 (uniquement en mode pleines lignes)
	- Générer le contour comme une courbe Sketchup: F9 (uniquement en mode pleines lignes)

## 7. Formes sur une Surface

Le script permet de dessiner des formes géométriques, avec quelques options supplémentaires :

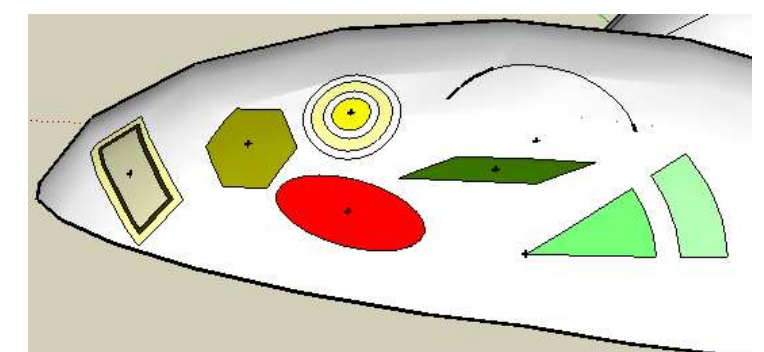

Dans la version 1.5, vous avez :

- Cercle and Polygone
- Rectangle, défini par sa longueur et sa largeur
- Parallélogramme, par sa longueur, sa largeur et son angle
- Ellipses, défini par les axes
- Cercle défini par 3 points
- Arcs (circulaires)
- Secteurs, définis par origine, direction et angle

Pour toutes les formes vous avez une option disponible pour dessiner des 'anneaux', c'est l'équivalent du contour offset avec des distances positives ou négatives. Tous les contours générés peuvent plus tard être édités par l'outil d'éditeur de contour (voir cidessous).

## 1) Dispositifs communs à toutes les formes

Toutes les forment ont des options et dispositifs communs:

#### a) Anneaux

Par l'intermédiaire de la VCB, il est possible de dessiner un offset pour la même forme, avec une distance positive pour un offset extérieure, ou négative pour un offset intérieur. La syntaxe est la distance suivie de 'x'. Par exemple, si vous dessinez un cercle d'un rayon de 100, alors a tout instant vous pouvez entrer dans la VCB, cette série "30x -10x -20x", qui va vous générer la forme suivante :

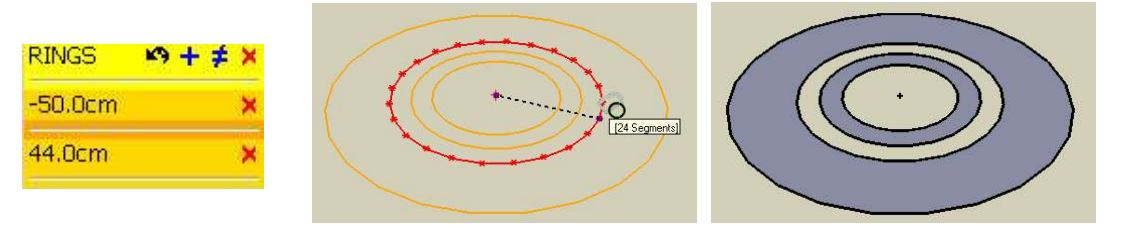

Notez que la génération de faces est calculée en fonction du nombre pair ou impair des anneaux, pour essayer d'obtenir le résultat escompté.

Dans la version 1.5, Il y a une palette dédiée pour saisir et visualiser les anneaux.

## b) Dimensions des axes

Les formes sont définies par une dimension (polygone, cercle) or deux dimensions. Chaque forme a sa définition propre qui sont ses ''dimensions". Pour un rectangle ce sera la longueur et la largeur, pour un arc ce sera le segment circulaire (corde) et la flèche (médiatrice de la corde), etc….

Il est utile savoir ce qui suit :

- Echap permet de revenir en arrière dans l'état de saisies.
- Vous pouvez entrer les dimensions dans la VCB, en tant que valeur normale (c.à.d. suivi d'aucun caractère). Si vous saisissez seulement un nombre, il s'applique sur la dimension courante de votre dessin. Si vous en entrez deux, ils s'appliquent à la première et deuxième dimension et le dessin s'exécute.
- L'orientation des directions sur la surface par rapport aux axes utilise le mécanisme des inférences, à l'instar de l'outil ligne. Pour un Secteur, le rapporteur est déployé automatiquement, mais vous pouvez aussi bien l'appeler en pressant F7 pour les parallélogrammes et les cercles par 3 Points, si vous le souhaitez.
- Quand cela est possible, vous pouvez changer le mode de sélection des axes par la bascule F5.
	- Pour les cercles et les polygones, par le rayon ou le diamètre.

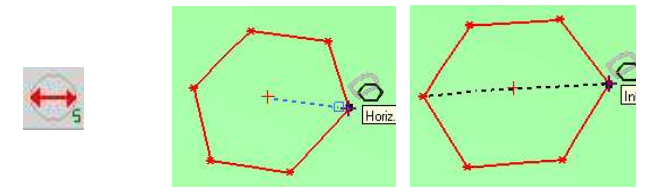

Pour les Rectangles, Parallélogrammes et les Ellipses, vous avez 4 modes, basés sur l'entière ou ½ longueur, et l'entière ou ½ largeur.

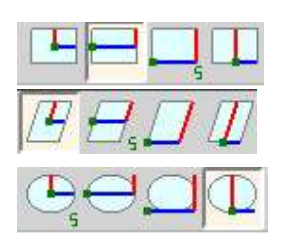

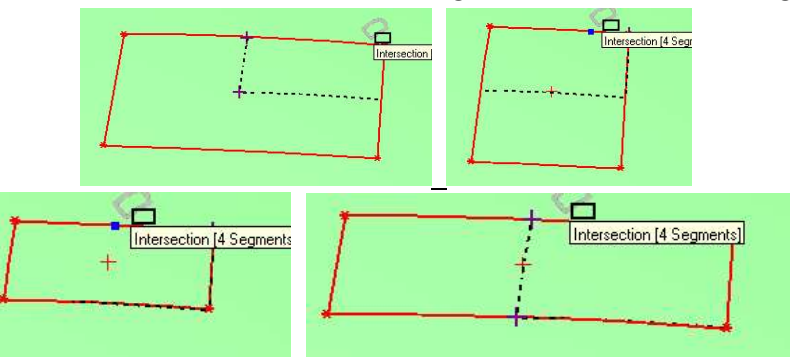

Pour les secteurs, l'angle est spécifié par référence au sens trigonométrique, mais la touche F5 inverse l'angle.

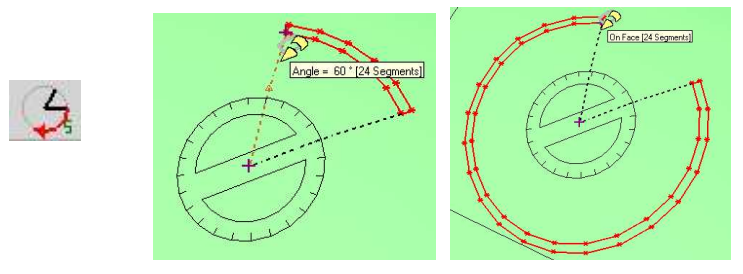

Les autres formes (Arc, Cercle 3 Points) il n'y a qu'un seul mode.

## c) Syntaxe dans la VCB

Puisque toutes les formes sont différentes, quelques paramètres peuvent ou ne pas s'appliquer, mais voici les règles:

- Vous pouvez spécifier les paramètres à tout moment pendant le dessin, et juste après que la forme ait été produite vous pouvez encore la modifier.
- Vous pouvez spécifier plusieurs paramètres dans la même commande. Le séparateur habituel est l''espace', mais ';' est aussi valide<sup>5</sup>. La commande est lue de gauche à droite et ne sont pas prises en compte si redondantes.
- Les paramètres sont:
	- Dimensions: juste le nombre dans l'unité courante du modèle
	- Nombre de segments: entier suivi par 's'
	- **Anneaux**: dimension positive ou négative, suivi par 'x'. Par convention '0x' efface tous les anneaux (ou juste 'x', si il n'y pas d'autres paramètres avant). La notation '[a b c]x' (or '(a b c)x') permet de spécifier directement des anneaux, supprimant les précédents et les remplaçant par des anneaux avec les offsets a, b et c.
	- Angle: valeur positive or négative en degré, suivi de 'd'.

Par exemple, supposant que votre unité courante est le 'cm', la séquence suivante saisie dans la VCB " $30x$  60d -2.4x 40 4x" pour un secteur produira un secteur d'un rayon=40, un angle de 60 degrés et 2 anneaux, un à -2.4 cm (intérieur) et un autre à 4cm (extérieur).

## d) Répéter l'opération par un Double-Clic

Vous pouvez reproduire la même forme ailleurs sur la surface par un double-clic depuis une nouvelle origine. La nouvelle forme aura la même orientation et les mêmes dimensions.

Si vous double-cliquez tout en dessinant une forme, la forme sera produite en reprenant les paramètres absents à la forme précédemment dessinée

## e) Dessiner une forme sur une surface sans surface

Comme vous pouvez l'imaginer, quand il n'y a pas de surface, vous devez définir un plan. Sketchup a le même problème et utilise habituellement le plan horizontal. Pour l'outil Forme, c'est aussi le plan par défaut, mais vous pouvez en option spécifier la direction du plan:

- En appuyant sur les Flèches de direction, correspondant à la normale du plan, ainsi :
	- FLECHE DU HAUT: plan horizontal
	- FLECHE GAUCHE: plan vertical (défini par les axes rouge & bleu)
	- FLECHE DROITE: plan vertical (défini par les axes vert et bleu)
	- FLECHE DU BAS: plan personnalisé (voir ci-après)

<sup>&</sup>lt;sup>5</sup> Notez que l'apostrophe et le point sont réservés pour le séparateur décimal

 En choisissant une face existante, vous pouvez l'utiliser comme plan pour dessiner la forme. Pour cela placer le curseur au dessus de la face, sans cliquer et appuyer sur MAJ. Les contours de la face passent alors en bleu surligné. Alors la forme sera dessinée par rapport a votre point d'origine et au plan préalablement sélectionné.

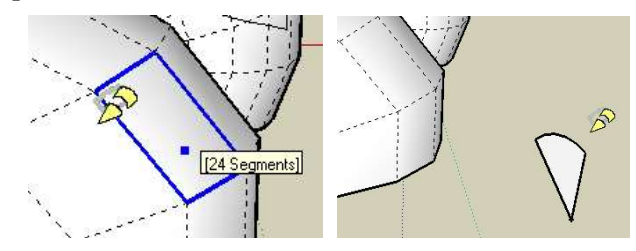

Important: Ce qui précède s'applique évidement au plan si à défaut il n'y a pas de surface. Si vous dessinez sur une surface, c'est naturellement le plan de la surface qui aura la priorité.

## f) Génération de faces

Le script peut générer des faces quand cela est approprié, si la forme est dessinée sur une surface plane En utilisant des anneaux, la génération des faces suit une logique de faces alternées de l 'extérieur vers l'intérieur.

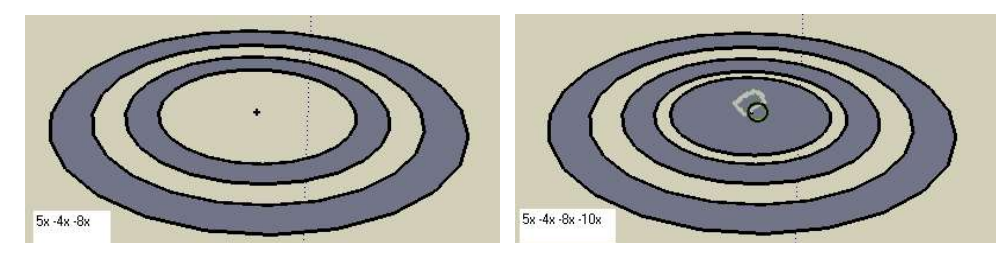

Les Secteurs reçoivent un traitement particulier, à savoir qu'il génère des bords:

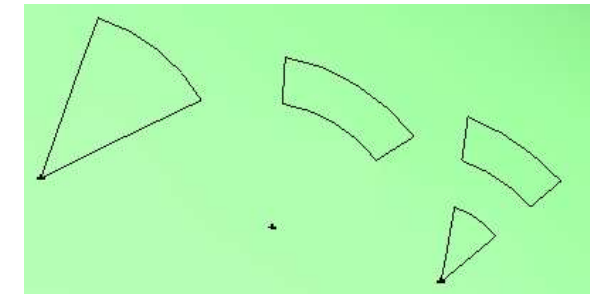

La génération de faces peut être activée ou désactivée par la touche  $\overline{F8}$ .

## g) Autres options

Les formes supportent aussi les autres options des outils de Surface

- **F2 or Ctrl seul,** pour dessiner des lignes de Construction
- **F6** pour générer un Groupe
- F3 pour générer des points de construction à toutes les intersections
- **F9** pour générer ou non les contours comme des courbes

Et, comme vu au dessus…

- **F5** pour basculer la sélection des axes
- **F8** générer ou non des faces quand cela est possible

## 2) Rectangles, Parallélogrammes et Ellipses

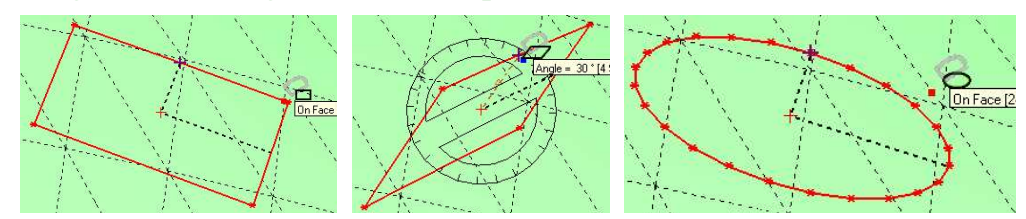

Ils requièrent tous:

- Une direction, donnée par le premier segment
- Une première distance (longueur)
- Une deuxième distance (largeur)

Je présume qu'au-delà de quelques tests rapides, vous aurez besoin de définir les dimensions, en sachant que le premier segment donne la direction et ainsi que la première longueur.

Comme je vous l'ai dit, vous avez 4 modes de saisies, combinant longueur ou  $\frac{1}{2}$  longueur, largeur ou ½ largeur, que vous précisez graphiquement en utilisant les inférences, ou par la VCB.

Pour les Parallélogrammes, vous pouvez aussi préciser l'angle pour orienter le deuxième axe, par le rapporteur ou par la VCB ( valeur de l'angle suivi par 'd').

Pour les Ellipses, vous pouvez spécifier le nombre de segments dans la VCB.

Dans tous les cas, souvenez-vous que lorsque vous dessinez sur des surfaces incurvées, les angles et les distances ne sont pas toujours préservées exactement. Aussi ne prévoyez pas d'obtenir par exemple un rectangle parfait sur certaines surfaces compliquées.

## 3) Cercles et Polygones

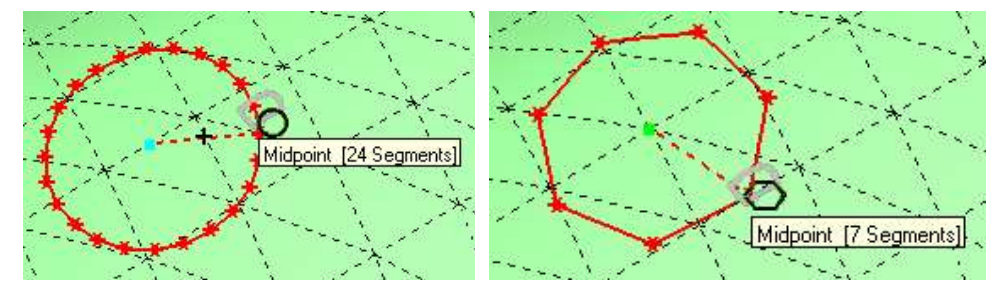

Les polygones et les cercles utilisent exactement le même outil, la seule différence est le nombre de segments par défaut:

- Cercle (le nombre de segments par défaut est de 24)
- Polygone (le nombre de segments par défaut est de 6)

Vous pouvez avoir de 3 à 150 segments, du triangle au cercle avec une très grande résolution!

Ils requièrent juste une dimension le rayon ou le diamètre (bascule F5).

## 4) Cercles définis par 3 Points

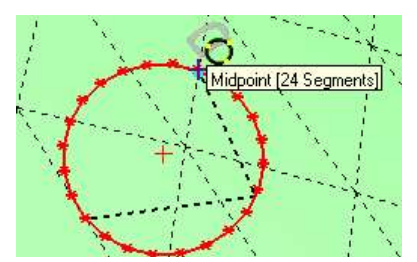

Il peut être utile sur une surface ou il ne serait pas facile de construire un cercle manuellement.

Vous avez besoin de dessiner un premier segment reliant 2 points, puis le second segment pour le troisième point. A l'arrivée, c'est juste un cercle!

Note: Vous pouvez changer le nombre de segments, mais ne vous attendez à aucune possibilité de trilatération quand le nombre de segments est de 3. La construction géométrique suppose que c'est un cercle avec un nombre élevé de points et ne force pas le second axe pour finir sur un point du segment produit. J'améliorerai cela dans une prochaine version.

## 5) Arcs

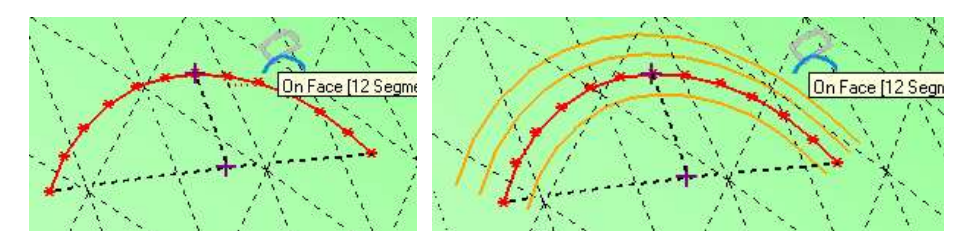

Comme dans Sketchup natif, vous dessinez d'abord la corde et ensuite la flèche (la médiatrice de la corde).

Pour l'utilisation des anneaux, il n'y a aucune création automatique de bords.

Noter que le principal problème est quand la flèche est très petite. Cela signifie en fait que le centre de l'arc est très loin, et peut être en dehors de la surface. Dans ce cas, le calcul est fait différemment, mais est beaucoup moins précis. Des résultats inattendus peuvent se produire.

En conclusion, je n'ai pas créé d'inférence quand les arêtes d'un arc sont tangentes aux segments des bords. Mais vous remarquerez que sur toute surface incurvée, vous ne pouvez garantir la tangence aux deux extrémités.

## 6) Secteurs

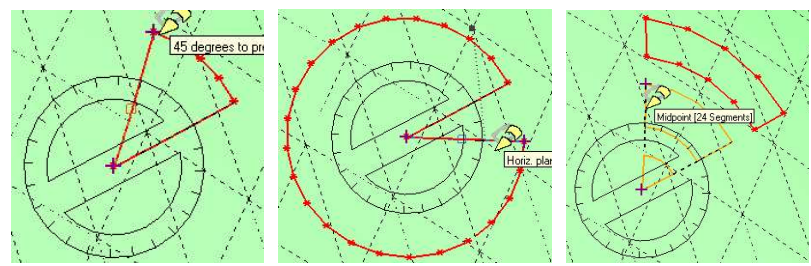

Les secteurs sont définis par leur centre, une direction et puis un angle. Une façon assez naturel de dessiner. La convention pour l'angle est le sens trigonométrique, mais ceci peut être inversé par F5. Le nombre de segments s'applique au cercle entier, pas au secteur.

# 8. Main levée / Polyligne sur une Surface

Cet outil était à l'origine analogue à l'outil à main levée de Sketchup, mais pour dessiner sur des surfaces incurvées. Depuis la version 1.5, l'outil a évolué, incluant le mode "pointer et cliquer", avec ou sans inférence, et offre la possibilité de Polyligne sur une Surface.

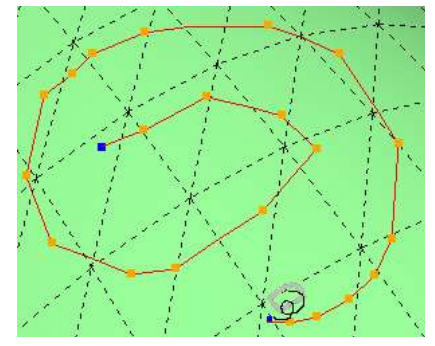

Pendant la même opération de dessin de contour, vous pouvez basculer entre les différents modes:

- Auto-échantillonnage ou Pointer & Cliquer, utiliser  $F4$  ou TAB ou le bouton
- Avec ou Sans inférence, utiliser MAJ ou le bouton

Dans le mode Auto-échantillonnage vous avez juste à déplacer la souris pour définir les points. Le contour se termine lorsque vous cliquez maintenu (ou relâchez le bouton de la souris). Notez que si vous avez activé les Inférences, il est nécessaire de double-cliquer pour terminer, en effet le simple clic est précisément requis pour activer le point d'inférence.

Dans le mode pointer et cliquer, vous finissez le contour par un double-clic sur le dernier point (ou sélectionnez l'option 'Finir' dans le menu contextuel).

Bien qu'il ait des similarités avec l'outil Sketchup natif, il existe certaines différences:

- 1) L'outil supporte 2 modes de saisie, Bouton de souris enfoncé (comme dans sketchup natif), or Bouton de souris relâché. Le second mode est mon sens plus naturel et offre également plus de possibilités, comme indiqué ci-dessous.
- 2) Vous pouvez modifier la distance de prélèvement en pixel en le saisissant dans la VCB. Par défaut, il est de 30 pixels, mais il peut être changé tout en dessinant.
- 3) Vous pouvez également suspendre l'entrée des points en maintenant CTRL enfoncé tout en déplaçant la souris, ou en mode bascule permanente avec CTRL pour avoir une pause permanente (commode par exemple pour se déplacer autour du modèle ou pour changer des options dans la palette de bouton).
- 4) Vous pouvez forcer une inférence à n'importe quel point remarquable du modèle en maintenant MAJ enfoncé. Notez également que l'outil ajustera automatiquement la position du point d'entrée si vous réutilisez un point du contour courant (vous pouvez également fermer le contour). Si vous utilisez la bascule MAJ, vous activez les inférences de manière permanente.
- 5) Vous pouvez revenir en arrière sur les derniers points dessinés en appuyant sur Echap. Quand vous êtes en mode automatique, vous devez déplacer le curseur sur le dernier point pour terminer le contour.
- 6) Vous pouvez éditer le contour créé après pour ajuster ou supprimer des sommets
- 7) Et bien sur, vous pouvez tracer des lignes pleines ou des lignes de construction, générer le contour dans un groupe, générer une courbe (défaut), et marquer toutes les intersections avec un point de construction.

Il y a quelques légères différences dans l'acquisition des points selon le mode de sélection que vous choisissez:

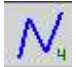

- Mode Auto-échantillonnage
- Cliquez sur l'Origine, puis Déplacez et Relâchez une fois fini. Vous pouvez également Cliquez, Relâchez, Déplacez et Cliquez à nouveau (le meilleur mode). L'inférence est toujours active pour l'origine, mais pas après (à moins que vous gardiez MAJ enfoncé ou que le mode Inférence soit verrouillé).
- L'acquisition des points réagit légèrement différemment en fonction de l'état de verrouillage, permanent ou non, des Inférences (état du bouton de verrouillage):
	- Si OFF
		- **Pour forcer une inférence** (au sommet, sur une arête), **pressez** sur MAJ et maintenez enfoncé jusqu'à ce que vous voyiez le point d'inférence, ensuite relâchez MAJ doucement par acquérir le point et continuer le dessin.
		- Simple clic pour finir

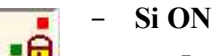

•A

- Pour forcer une inférence, clic maintenu sur le point une fois qu'il est apparu. Si vous ne le faites pas le point sera ignoré.
- Double-clic pour finir, ou alternativement, poursuivre le dessin avec le bouton de la souris maintenu enfoncé et libérer le finalement pour terminer.
- Dans la VCB, vous pouvez spécifier les deux distances de prélèvement en Pixel en saisissant un nombre entier
- Pour supprimer  $le(s)$  dernier(s) point(s), Appuyez Echap. Vous devrez alors déplacer le curseur sur le dernier point restant pour fermer et terminer le dessin.

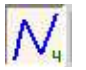

## Mode Pointer & Cliquer

- Cliquer sur l'Origine puis cliquer sur les points suivants.
	- **Double-cliquez pour finir**, ou alternativement, poursuivez le dessin avec le bouton de la souris maintenu enfoncé et libérez le finalement pour terminer.
- Entrez Echap pour supprimer le(s) dernier(s) point(s), récursivement.

## Options

Toutes les options sont fournies dans la palette et le menu contextuel. Notez que la coche verte peut être employée pour terminer le dessin aussi.

FREE HAND -- Click to pick points - Double Click to finish  $\bigcirc$  FREE HAND<br>Edges = 0

- $\bigcap$   $\bigcap$   $\bigcap$
- Lignes pleines ou Lignes de Construction: F2 or Ctrl Seul
- $-$  Marquer les sommets avec des points de construction:  $\overline{F3}$
- Générer un Groupe: F6
- Générer les Faces: F8 (seulement dans le mode lignes pleines)
- $-$  Générer les Contours en tant que Courbes:  $F9$  (seulement dans le mode lignes pleines)

## 9. Effacer sur une Surface

Cet outil est plus ou moins la reproduction de la gomme standard de Sketchup, mais dédiée aux contours sur une surface. En fait, il ne traite que les contours générés sur une surface et ignore superbement les autres types de lignes.

L'outil gère distinctement les lignes pleines et les lignes ou les points de constructions. Pressez Ctrl seul or F2 pour basculer entre les deux modes.

Après le lancement de l'outil,

- Souris au-dessus des contours; les arêtes peuvent être effacées lorsqu'elles apparaissent en orange soutenu.
- Cliquer et maintenir le bouton enfoncé pour sélectionner les arêtes à supprimer.
- Quand vous relâcherez le bouton de la souris, les arêtes seront effacées.
- Pressez sur Echap pour annuler la sélection des arêtes
- Si vous maintenez Maj enfoncé, en sélectionnant les arêtes, vous sélectionnez toutes les arêtes connectées formant un contour valide sur la surface. Cette option permet de supprimer des contours complets en un seul clic.

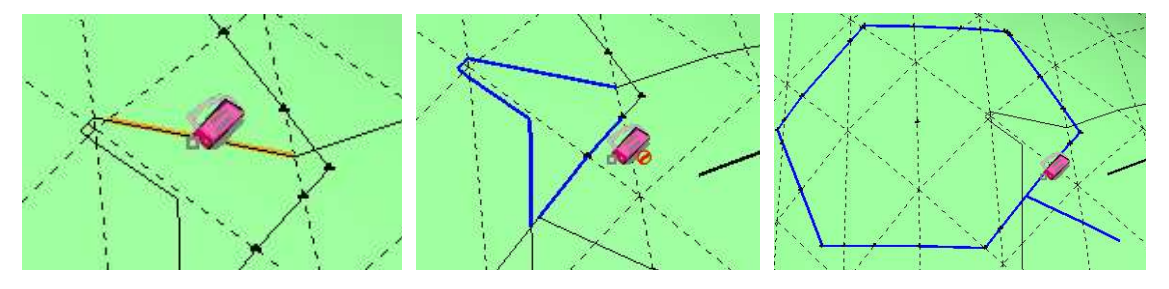

## **•** Options

Aucune option, sauf la touche  $F2$  (ou Ctrl Seul) pour basculer entre le mode lignes pleines et le mode lignes de Construction.

# 10. Edition des Contours sur une Surface

Le dessin sur une surface incurvée est parfois imprécis, aussi j'ai jugé utile de fournir un outil pour éditer les contours sur la surface. Il n'y a pas d'équivalent dans Sketchup natif. Voici comment il fonctionne:

1) Lancez l'outil et déplacez le curseur de la souris au dessus du modèle (ne cliquez pas ou n'enfoncez pas le bouton de la souris). L'outil mettra en surbrillance les contours lorsque vous passez au-dessus.

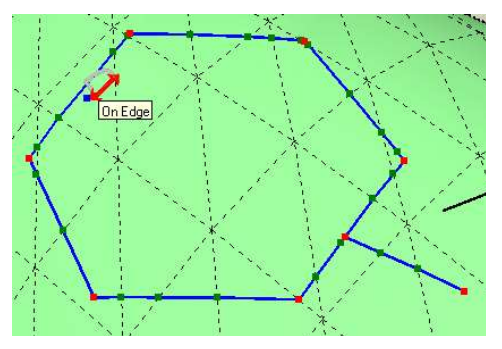

2) Déplacer un sommet: Cliquez et déplacez le sommet sur sa nouvelle position.

Vous noterez que les marques sur les contours sont vertes et rouge. Les rouges sont appelées *Ancres* et usuellement correspondent aux points remarquables du contour (points de début et de fin pour les lignes, sommets des polygones et des cercles). L'éditeur de contour permet de déplacer un sommet en se référant aux ancres les plus proches ou juste avec les points proches sur chaque coté. Le principe est le suivant:

- Si vous déplacez un sommet rouge, le référencement se fait sur les deux sommets rouges les plus proches se trouvant de part et d'autre.

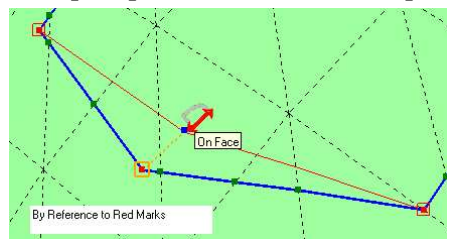

Si vous déplacez un sommet vert, le référencement se fera sur les points les plus près, qu'ils soient vert ou rouge

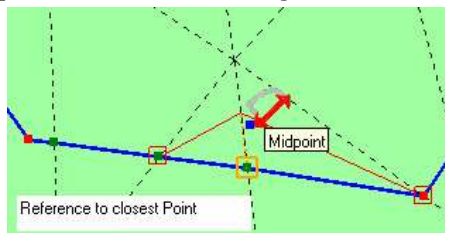

Vous pouvez inverser ce comportement en maintenant la touche Ctrl enfoncée<sup>6</sup> tout en déplaçant le sommet.

En outre, vous pouvez basculer la couleur de la marque en cliquant dessus et en maintenant enfoncé le bouton au moins 0.3 second (ensuite relâchez).

<sup>6</sup> Dans la version 1.2, c'était la touche MAJ, mais elle sera maintenant dédiée pour verrouiller les inférences en déplaçant un sommet (dans une prochaine version)

Notez pour finir que lorsque vous déplacez un sommet il devient automatiquement rouge, le script considère que vous lui donnez une position de pivot.

3) Supprimer un sommet: Double-Cliquez sur le sommet. Ceci le supprimera des références du contour. Notez cependant que de nouveaux sommets peuvent être créés en résultante de cette opération aux intersections avec des arêtes.

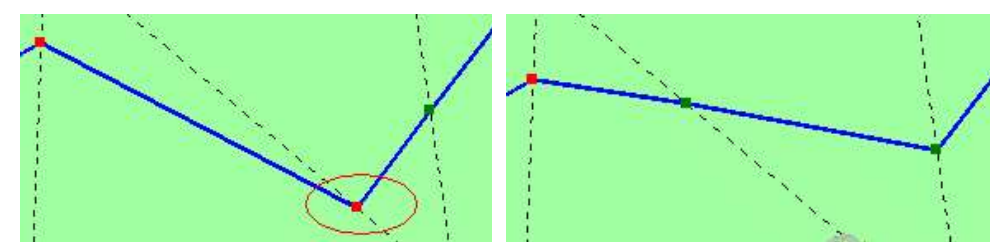

4) Ajouter un sommet sur une arête: Double-Cliquez sur l'arête à l'endroit où vous voulez insérer le nouveau sommet, que vous pourrez déplacer plus tard.

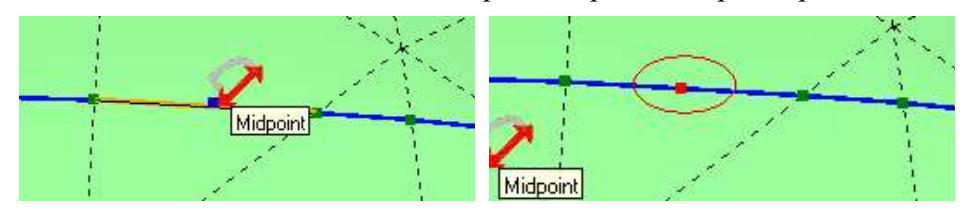

Le script créera des points d'intersections quand un sommet est déplacé ou effacé

## Avertissements:

- Pour les segments du contour qui sont colinéaires avec les arêtes des faces préexistantes, le script essaye de rétablir leurs propriétés initiales (ex adoucie, lissée). Dans quelques situations cela peut ne pas fonctionner.
- Les contours générés par l'Offset sur une surface peuvent avoir très peu de marques rouges, en effet les sommets du contour original ont pu être 'simplifiés'.

## 11. Problèmes connus

Il y a un certain nombre de soucis avec le script que j'ai identifiés ou qui m'ont été rapportés par des utilisateurs. J'espère les corriger progressivement ou suggérer des moyens de les contourner.

## 1) Contours has ardeux sur une surface fermée  $\rightarrow$  restent ouverts

Quand vous dessinez sur la surface d'une forme fermée, l'algorithme peut parfois rendre des résultats étranges, particulièrement quand il passe au-dessus d'angles pointus. La raison est que pour les surfaces fermées il existe beaucoup de chemins possibles entre deux points.

Je pense pouvoir un jour fixer le problème en filtrant les chemins avec comme limite les angles des faces.

## 2) Lignes 'Droites' entre des points  $\rightarrow$  fixé dans la version 1.3

De la version 1.0 à la version 1.2, l'algorithme était tout simplement erroné! L'effet a été principalement noté sur les surfaces cisaillées ou quelques surfaces irrégulières en traçant des lignes dans des directions obliques sur de longue distance. En outre, le contour généré n'était pas symétrique et dépendait du point initial choisi.

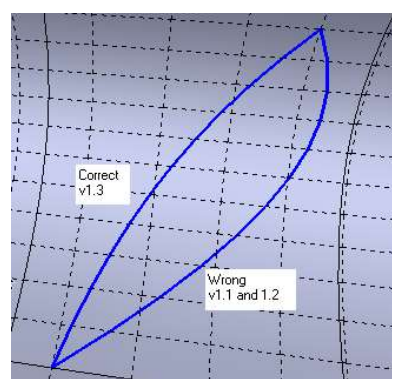

Depuis la version 1.3, les lignes 'droites' sont 'plus' directes, et également indépendantes du premier ou du deuxième point choisi comme origine.

## 3) L'édition des contours et des faces  $\rightarrow$  non corrigé

Quand vous déplacez un sommet d'un contour, il n'y a aucun mécanisme pour reconstruire les faces affectées. Notez que, quoi qu'il en soit, selon la direction dans laquelle vous déplacez le sommet, vous ne pourrez pas préserver les faces pour une surface.

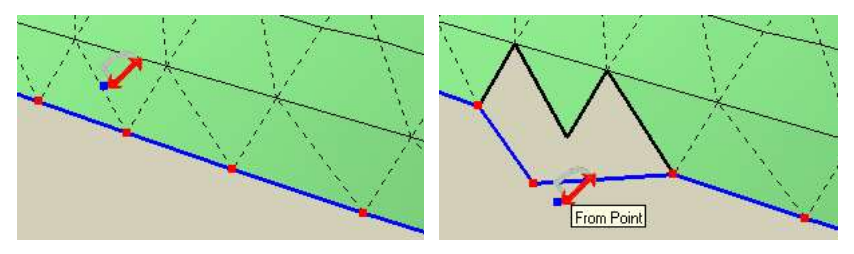

## 4) Arcs dessinés  $\rightarrow$  non corrigé

Quand vous commencez à dessiner un arc, le centre du cercle est réellement très loin de la corde. Comme le centre est supposé être sur la surface, il peut se trouver qu'il soit sur un autre coté ou d'autres surfaces.